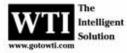

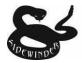

The Sidewinder PTZ camera provides a high quality analog picture and requires data for PTZ control. A standard field installation will include a WTI interface panel that provides for easy separation and distribution of video, data, and power. These components are installed within this internet demonstration of the Sidewinder. The Sidewinder is located on a custom parapet mount on the corner of WTI corporate office building complex in Ventura, California.

The notes herein are a description of gaining internet access to the Sidewinder using the WTI Video Server; an IP based encoding/decoding device.

## Internet Address:

## http://12.176.147.3/

It may take a moment for this screen to come up on a computer that has never been attached to this device. You will get the following message on the first attempt to connect.

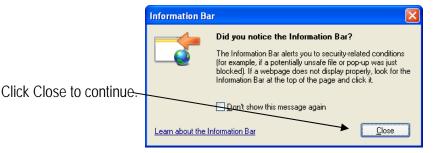

Your screen will appear blank. Look at the bar below the Tab area. Right-click and select Install ActiveX control./

| C http://12.176.147.3/cgi-bin/index.cgi - Windows Internet Explorer                                                         |                                       |                    |
|----------------------------------------------------------------------------------------------------|---------------------------------------|--------------------|
| 😋 🕢 + 🖻 http://12.176.147.3/og-bin/index.ogi                                                                                | Google                                | ρ.                 |
| le Edit Yew Fgyorites Iools Help                                                                                            |                                       |                    |
| 🚱 🍘 🏀 http://12.176-147.3/ogi-bin/index.ogi                                                                                 | 💁 • 🖾 · 🖶 • 🕞                         | Eage = 💮 Tools = 🎽 |
| This website wants to install the following add-on: Win4NET' from 'Win4NET Co., Ltd.'. If you trust the website and the add | ion and want to install it, dick here | ж                  |
| Click here to install the following Activel's control: "Win4NET" from Win4NET Co., Ltd.'                                    |                                       |                    |

A security warning will appear (depending on the settings within your computer).

|               | Internet Explorer - Security Warning                                                                                                    | × |
|---------------|----------------------------------------------------------------------------------------------------|---|
| Click Install | Do you want to install this software? Name: Win4NET Publisher: Win4NET Co., Ltd.  More options Install Don't Install                                             |   |
|               | While files from the Internet can be useful, this file type can potentially harm your computer. Only install software from publishers you trust. What's the risk |   |

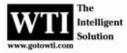

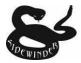

The menu area on the left may show up before video is presented in the window. Look at the bottom of the screen to see the files being installed. Once completed, you will see "Done" indicated on the lower left of the window.

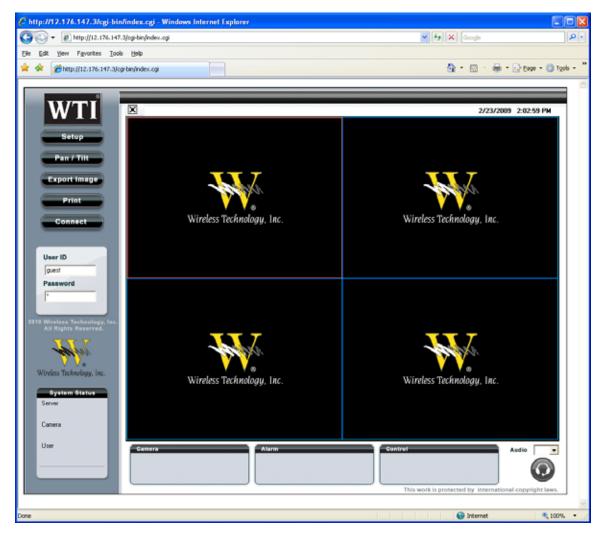

What you just experienced is a one time process for this computer.

The controls have been loaded and you are now ready to login...

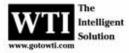

3.17.2009 dws

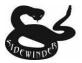

Internet Address: http://12.176.147.3/

Username: guest Password: <blank>

Then click "Connect"

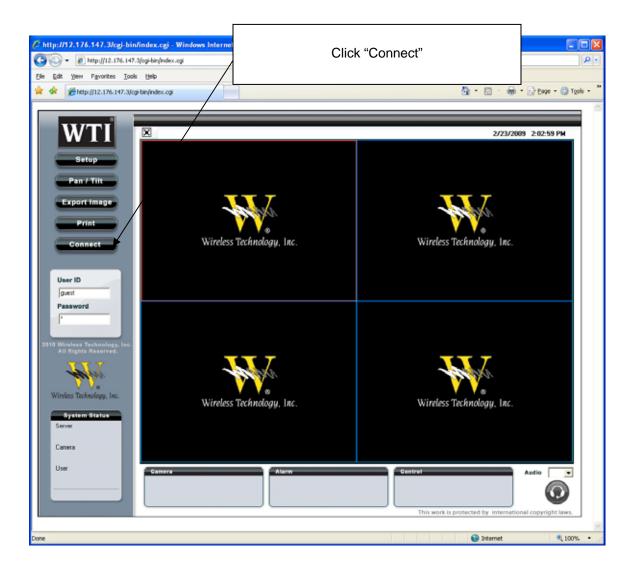

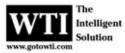

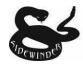

Factors that may limit performance:

- 1) Internet speed
- 2) Video chipset within the video card on the computer.
  - a. Although a variety of video cards are fine, those found to have the ATI chipset have proven consistently successful when presenting video within this demonstration.
  - b. If the video presents itself as a blue block, the video card will not run this highend device – or – there may be a firewall block of the live video port.
- 3) Internal Firewall: (video server port usage)
  - a. Command Port 7000
  - b. Live Port 7001
  - c. 2way Audio Port 7002
  - d. Download Port 7003
  - e. Backup Port 7004
  - f. Web Viewer Port 80

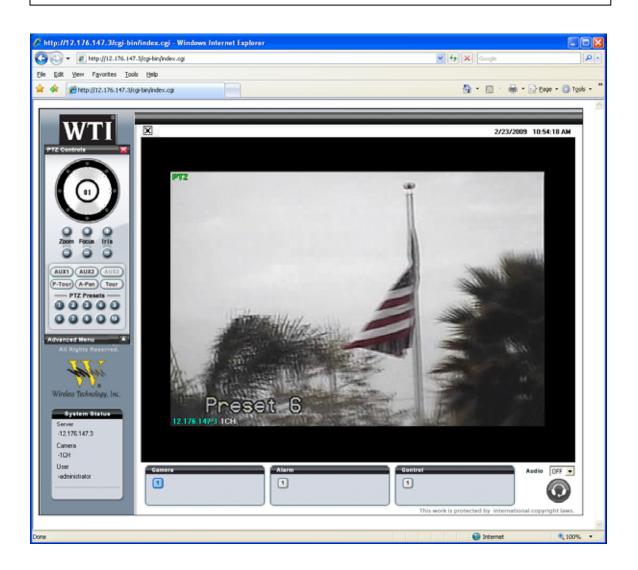

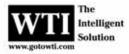

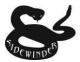

General Web Interface Information:

- 1) Video Server (aka: encoder) Functions on the top, left are five buttons that offer all of the setup and control functions for this web enabled encoder.
- 2) Audio (found on lower right) not available in this demonstration.
- 3) Tours Only tour #1 has been set
- 4) Presets Eight presets have been set. Preset notes below.
  - a. Preset #1 Hilltop approx. 6 miles away.
  - b. Preset #2 same as #1 with no zoom
  - c. Preset # 6 Flag at ¼ mile away
  - d. Preset #7 same as #6 with no zoom
  - e. Preset #8 Seagull roosting spot (just for kicks)

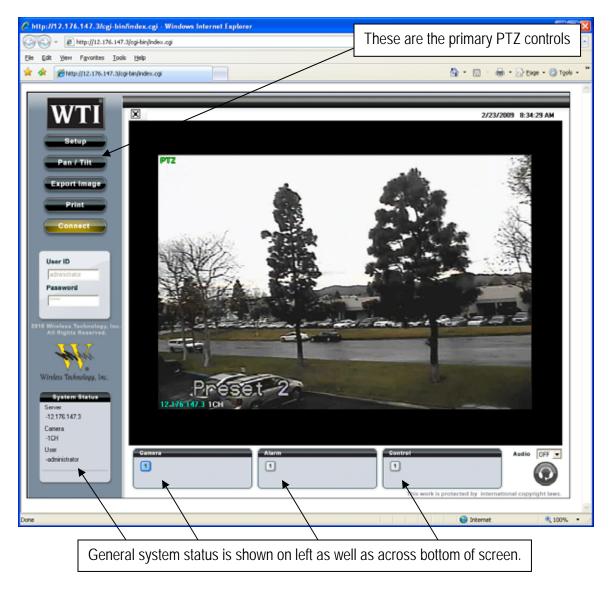

**Sidewinder Internet Demonstration Notes** 

3.17.2009 dws

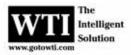

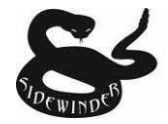

PTZ Controls:

Click the Pan / Tilt button to get the PTZ Control panel as shown.

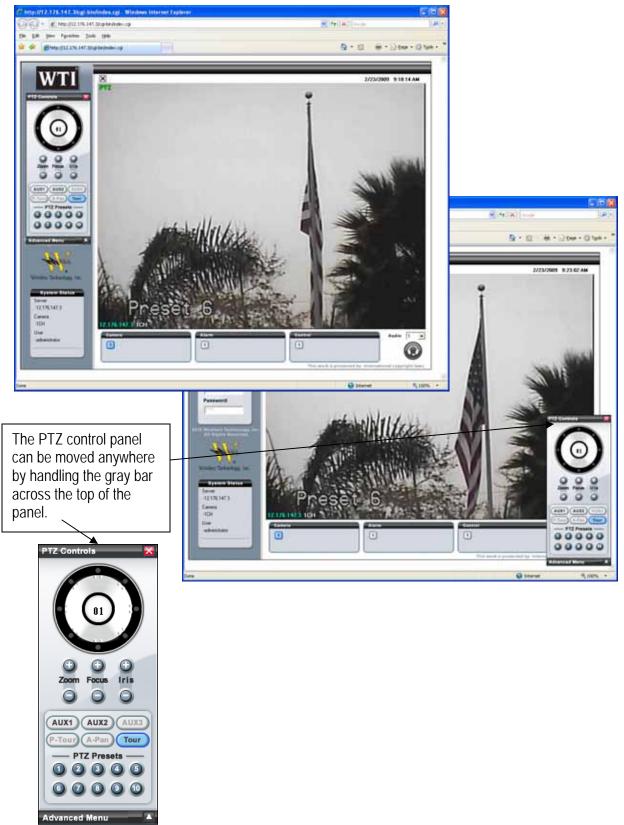

\*\* Please place the Sidewinder back on tour before you exit \*\* Page 6 of 9

**Sidewinder Internet Demonstration Notes** 

3.17.2009 dws

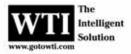

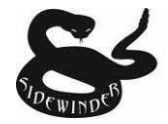

## PTZ Controls - Basic

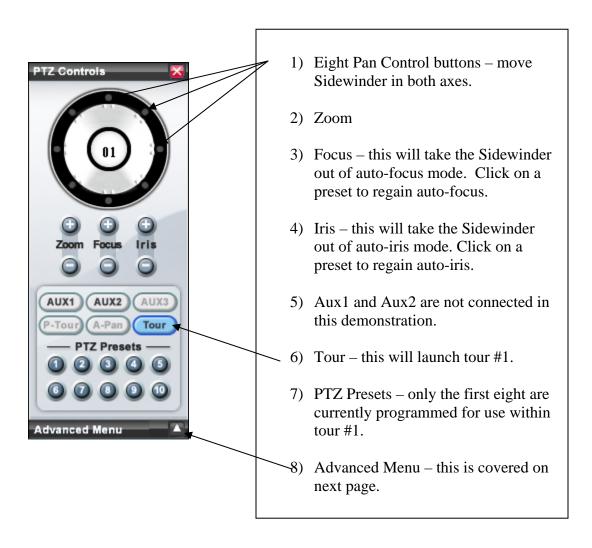

**Sidewinder Internet Demonstration Notes** 

3.17.2009 dws

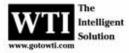

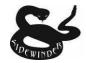

## PTZ Controls - Advanced

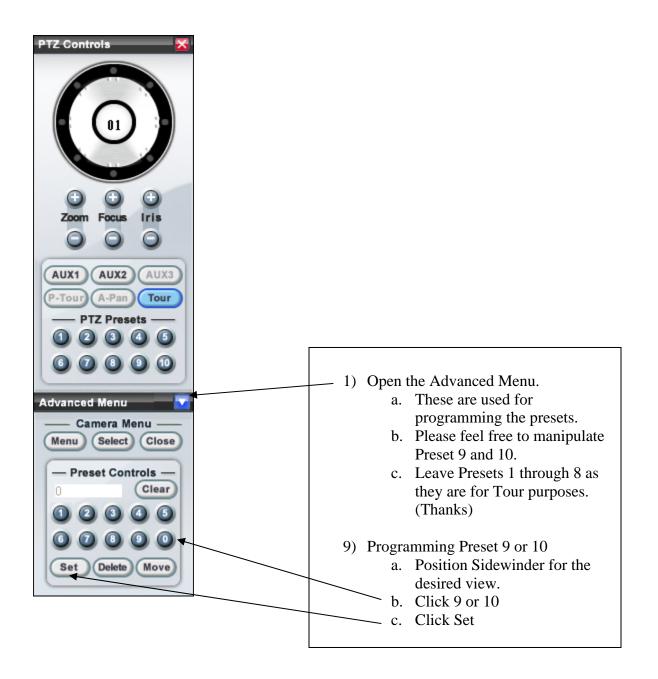

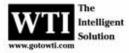

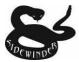

These instructions were created on a rainy day. You should get better video than shown here as I understand that it never rains in Southern California.

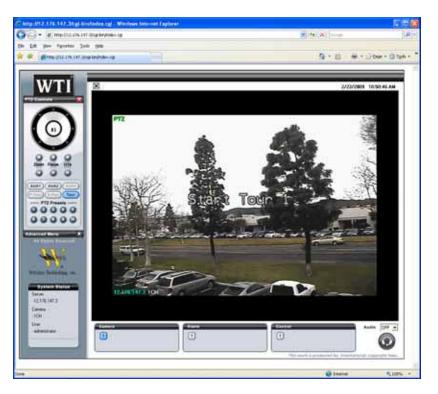

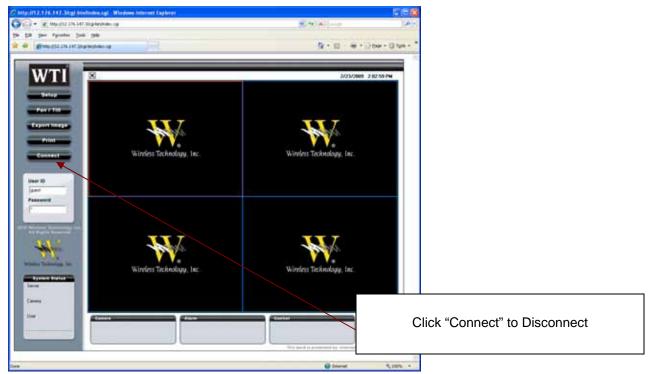